## らくらくe投信 PCブラウザ版ご利用の流れ 初回ログインのパターン①

PCブラウザ版ご利用の流れ ~AduMEアカウント無の場合~

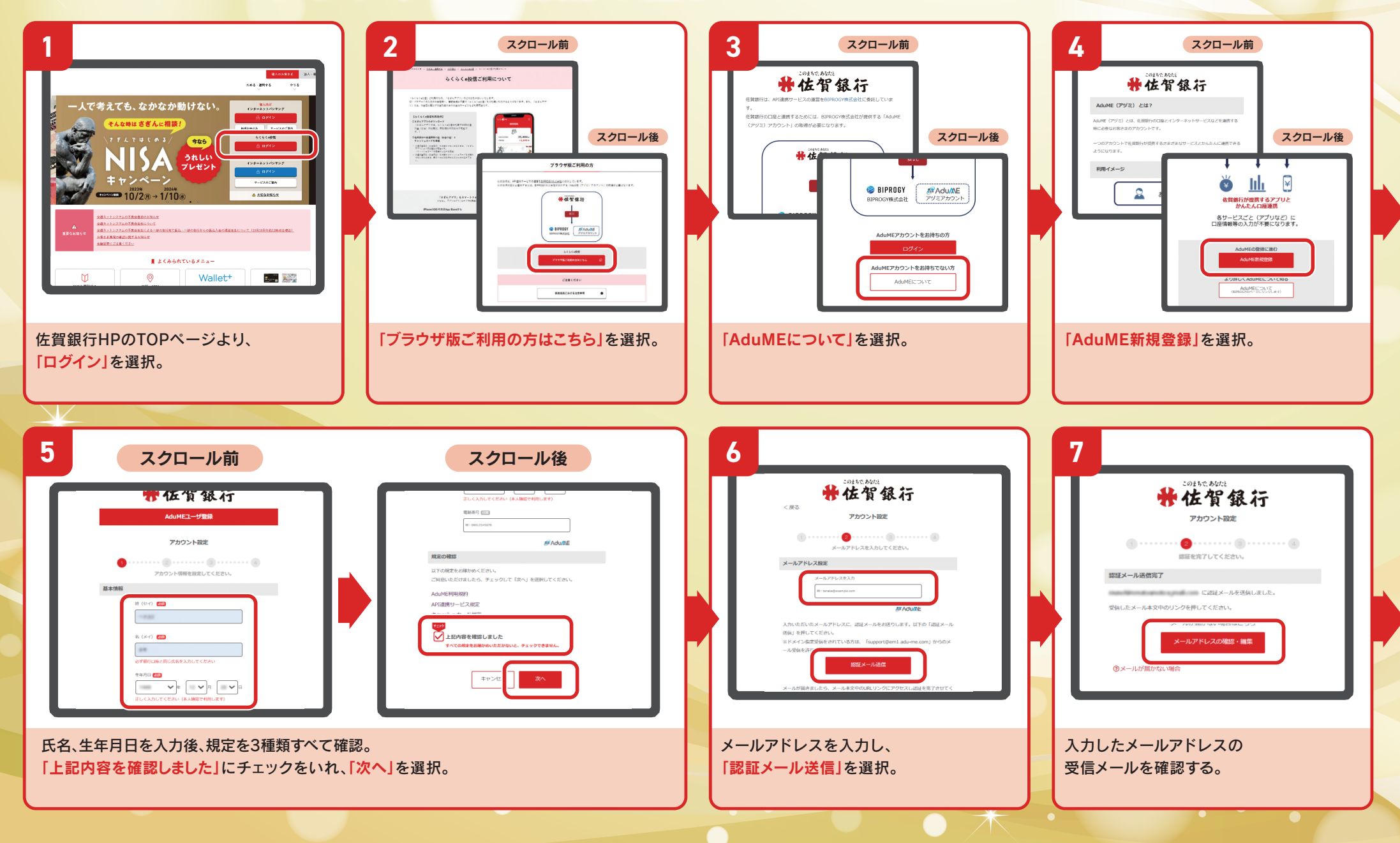

## らくらくe投信 PCブラウザ版ご利用の流れ 初回ログインのパターン①

「次へ」を選択。

 $\overline{\textbf{a}}$  .

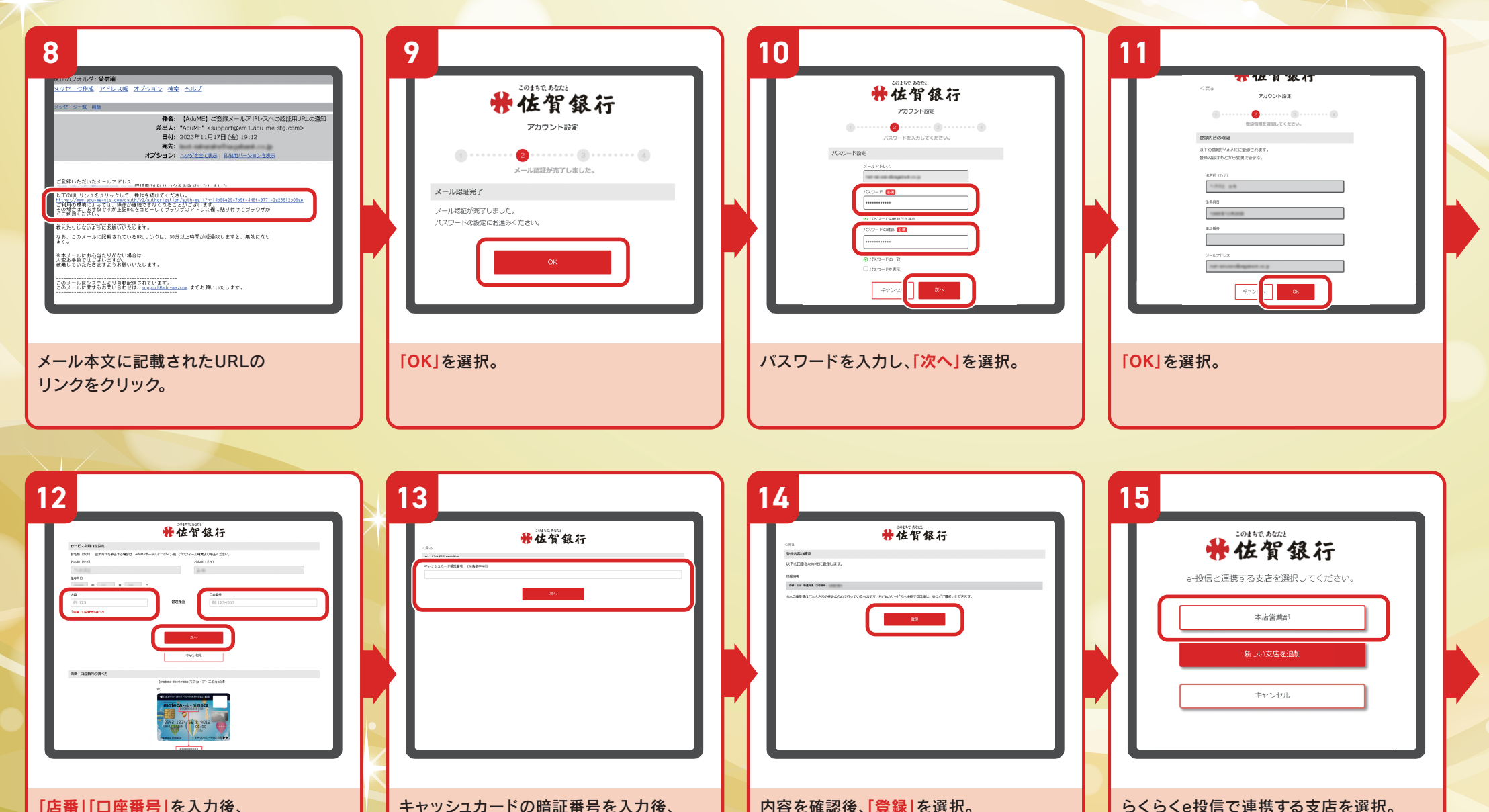

「店番」「口座番号」を入力後、 「次へ」を選択。

## らくらくe投信 PCブラウザ版ご利用の流れ 初回ログインのパターン①

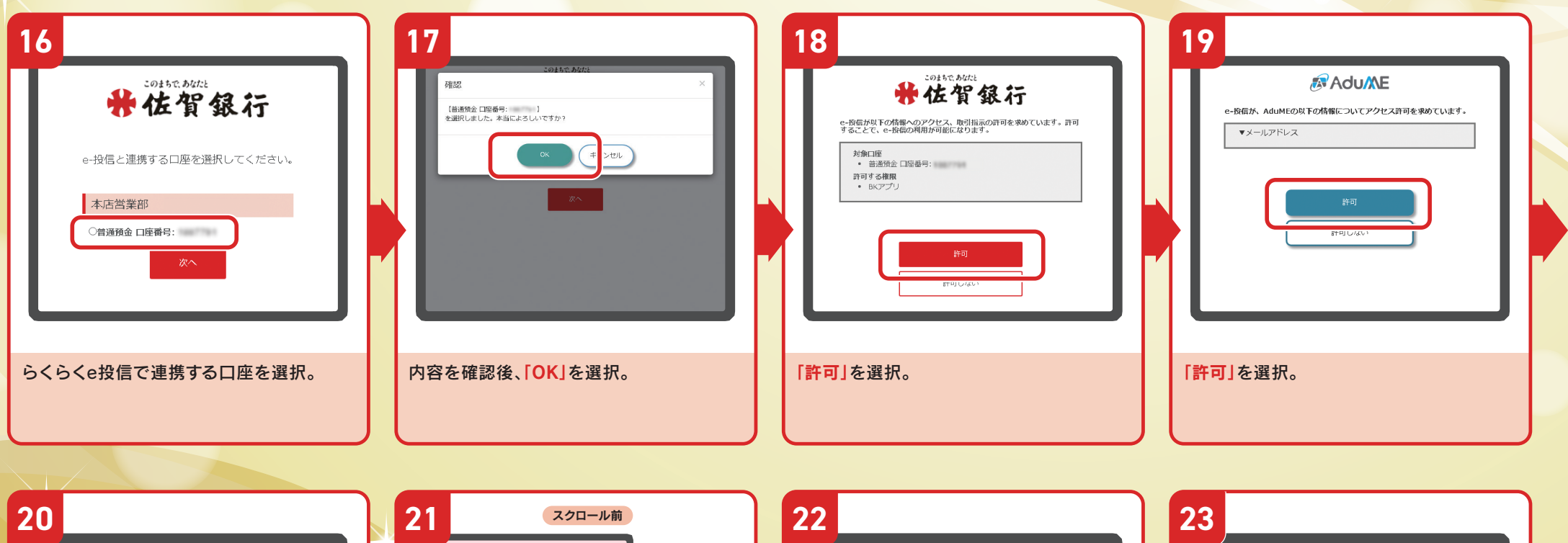

231.620<sub>m</sub>

 $-68,394$  m

**TON-JERRY** 

 $\overline{\varkappa}$  .

最

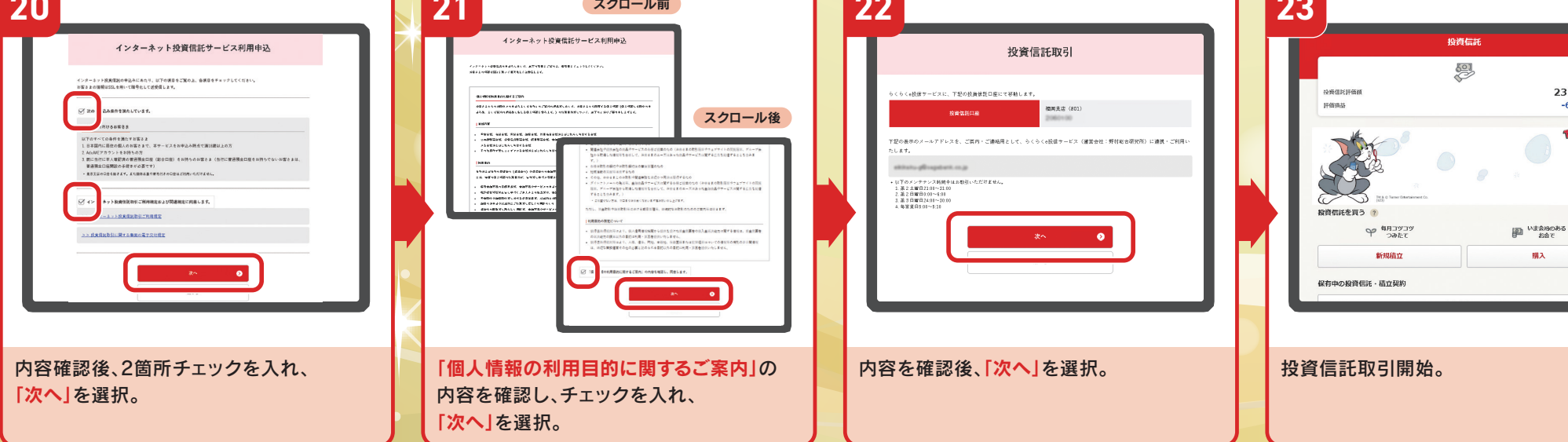